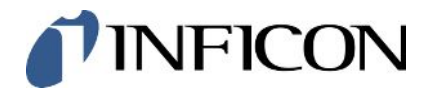

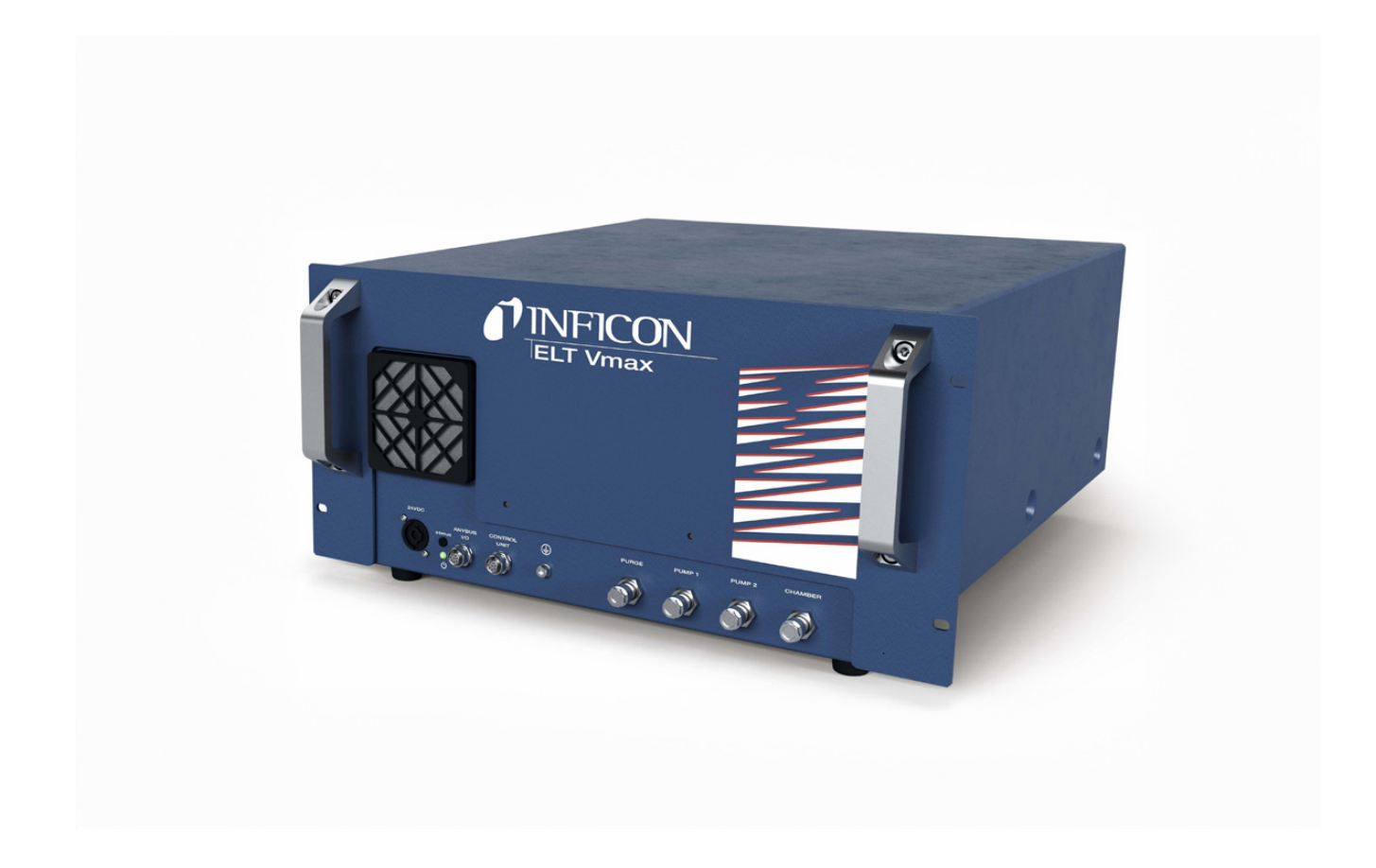

Traducción del manual de instrucciones original

# ELT Vmax

Probador de fugas de batería

600-301

Versión del software igual o superior a V1.43

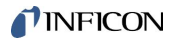

INFICON GmbH Bonner Straße 498 50968 Colonia, Alemania

# Índice

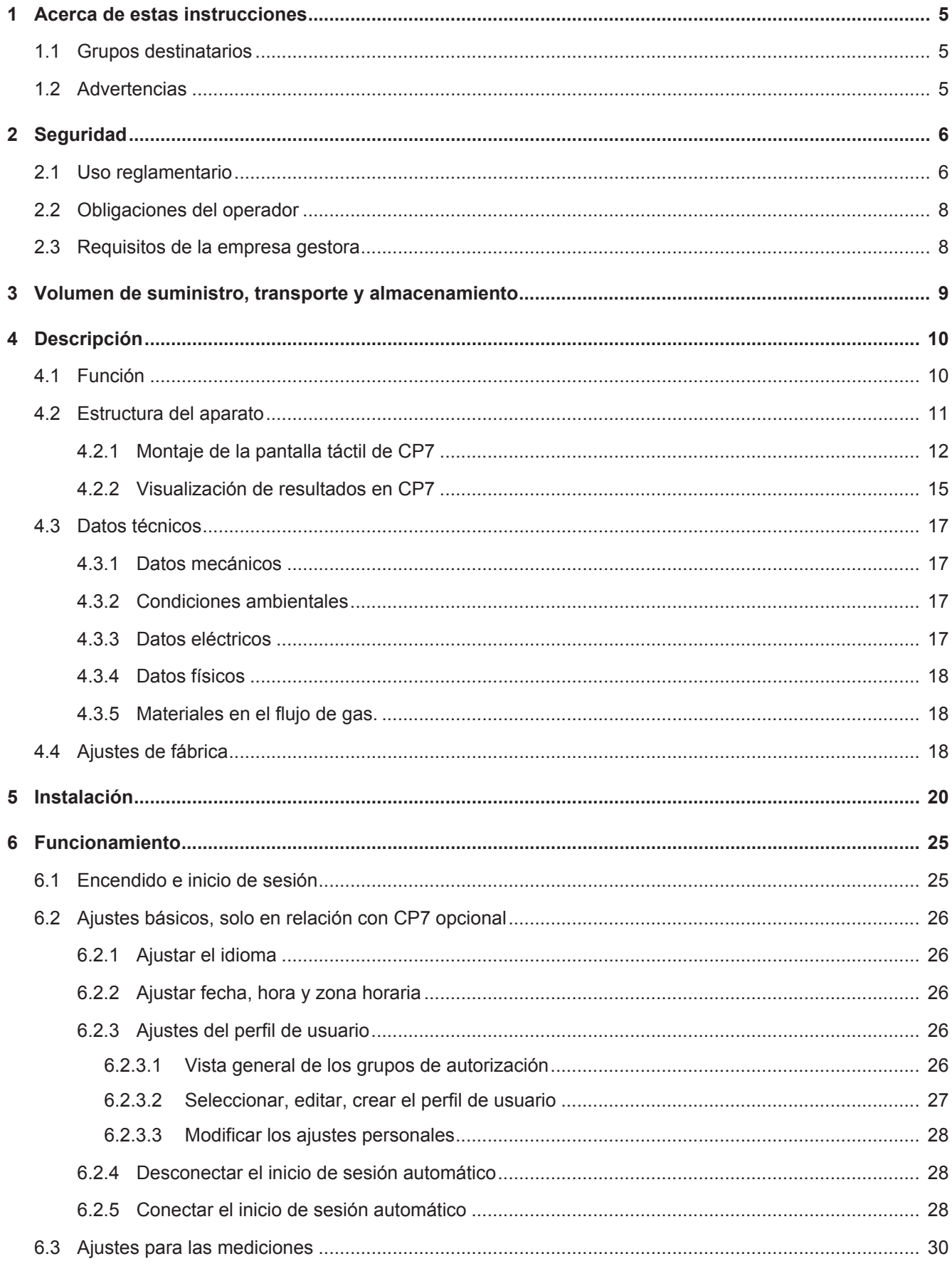

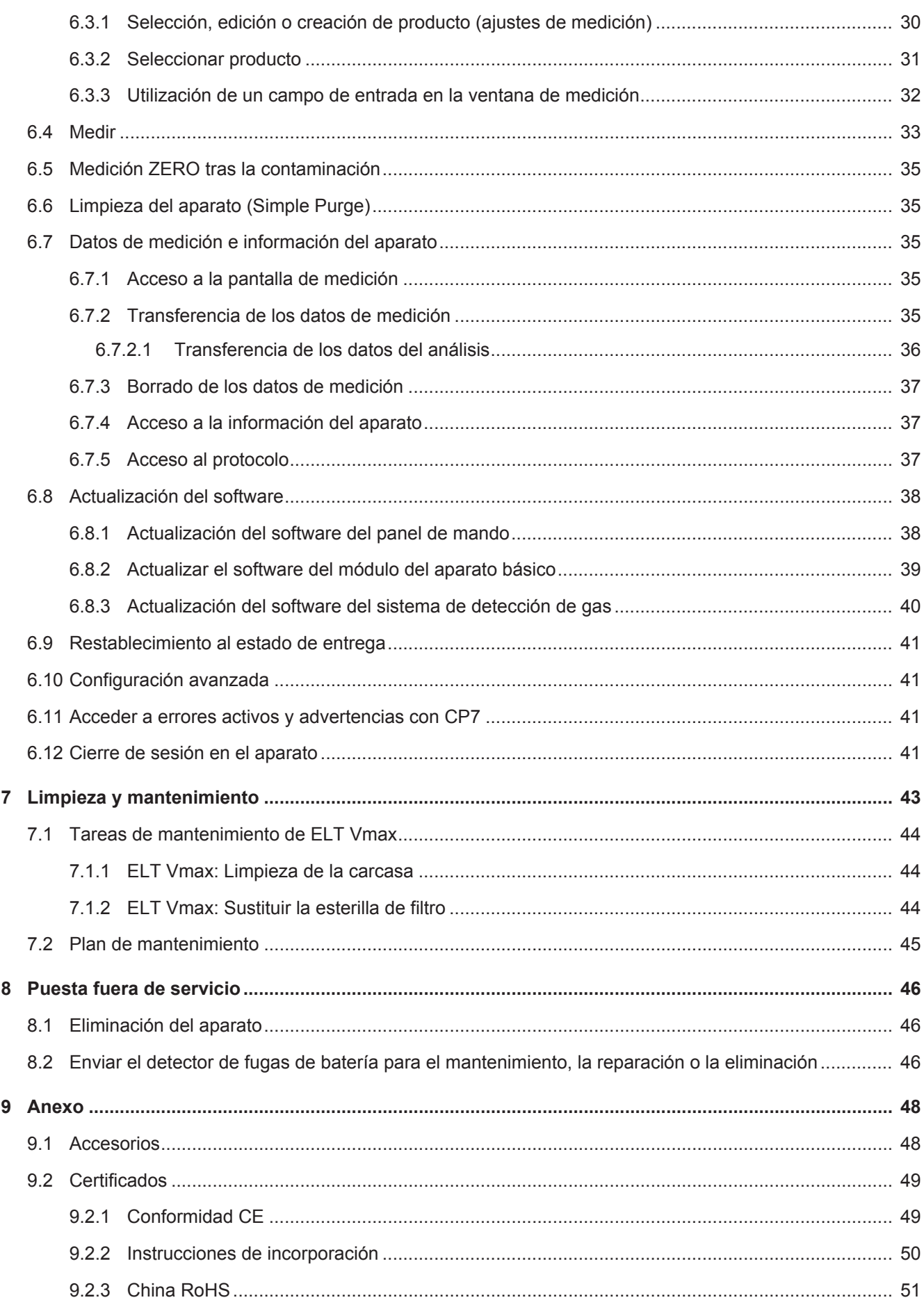

## <span id="page-4-0"></span>1 Acerca de estas instrucciones

Este documento es válido para la versión de software que se indica en la página del título.

En el documento eventualmente se pueden mencionar nombres de productos que se indican únicamente para fines de identificación y son propiedad del titular del copyright.

## <span id="page-4-1"></span>1.1 Grupos destinatarios

# <span id="page-4-2"></span>1.2 Advertencias

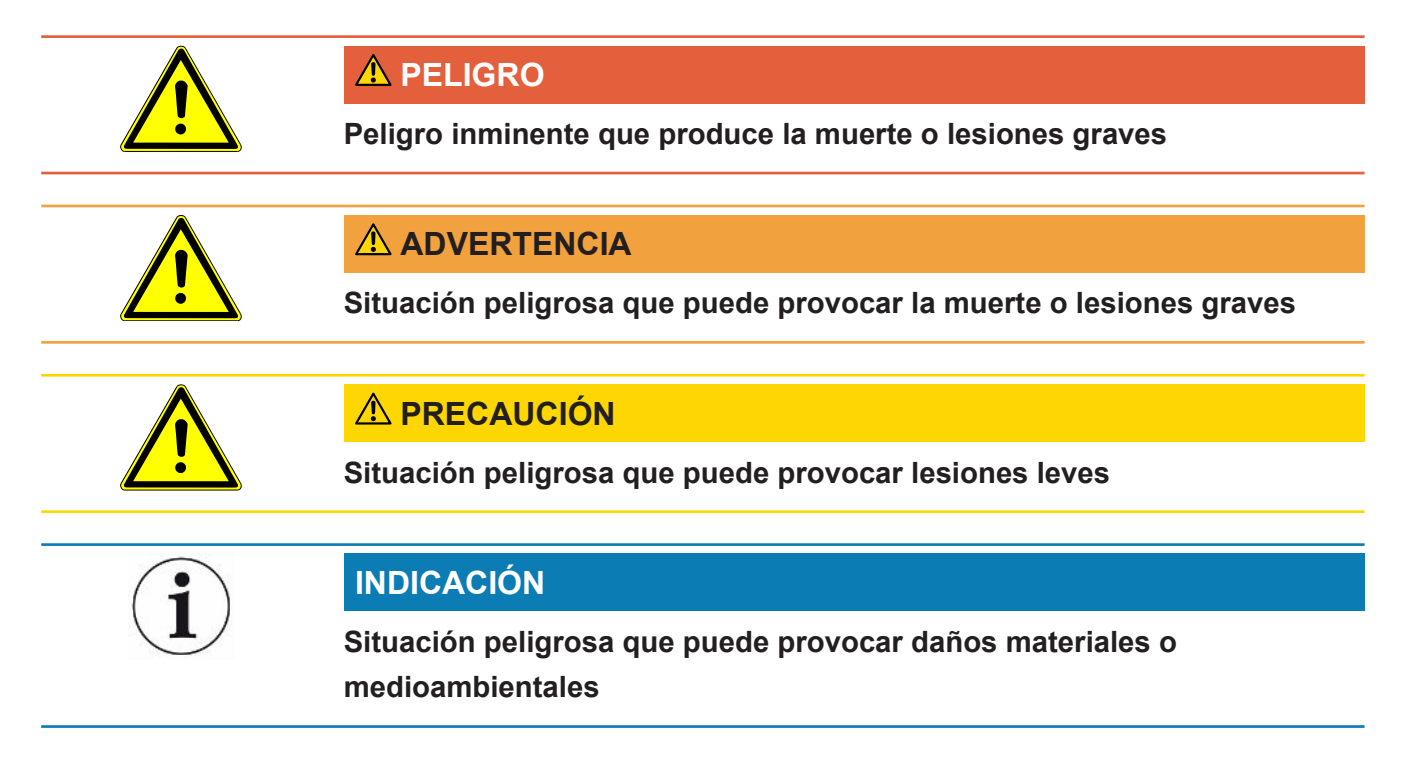

# <span id="page-5-0"></span>2 Seguridad

## <span id="page-5-1"></span>2.1 Uso reglamentario

- El aparato está concebido para la detección de fugas en baterías de iones de litio en vacío y sirve para detectar fugas de electrolito de un objeto de ensayo.
- Los objetos de ensayo deben contener un disolvente en el electrolito, que puede ser detectado por un espectrómetro de masas cuadrupolar.
- ELT Vmax y CP7 son aptos para el uso en una sala de secado.
- Utilice el aparato únicamente de forma reglamentaria, como se describe en el manual de instrucciones, para evitar daños por usos no reglamentarios.
- Respete los límites de utilización, consulte «Datos técnicos».

**Usos no**

**reglamentarios**

- Evite los siguientes usos no reglamentarios:
	- Montaje del aparato en emplazamientos en los que los campos electromagnéticos fuertes de otros aparatos pueden influir en los resultados de las mediciones
	- Uso del aparato sin conductor protector en el aparato principal o la unidad de manejo
	- Uso del aparato con defectos apreciables
	- Uso en áreas radioactivas
- Extracción con bomba de objetos de ensayo que no son resistentes al vacío
- Empleo del aparato en entornos secos (humedad rel. del aire <30 %) sin consulta con INFICON
- Uso no conforme con las especificaciones técnicas; consulte el apartado «Datos técnicos»
- Extracción con bomba de sustancias sólidas
- Funcionamiento sin bombas conectadas y activas en todas las conexiones de bomba
- Uso de accesorios o piezas de repuesto no especificados en estas instrucciones de servicio
- Comprobación de objetos de ensayo mojados o húmedos
- Aspiración de líquidos en el aparato
- Uso del aparato en atmósferas explosivas
- Uso del aparato con cámaras que no se incluyen en la conexión equipotencial
- Conexión de tensiones eléctricas peligrosas en las interfaces del aparato
- Montaje en bastidores o instalación en soportes (aparato o dispositivo de mando opcional) que no presentan una capacidad de carga suficiente.
- Aspiración de sustancias agresivas, corrosivas, explosivas, reactivas, radioactivas y microbiológicas.
- Aspiración de sustancias inflamables o tóxicas cuando no hay ninguna bomba conectada, por ejemplo, propano refrigerante o sustancias procedentes de baterías
- Indicación: Este dispositivo no está previsto para su uso en zonas residenciales.

## <span id="page-7-0"></span>2.2 Obligaciones del operador

- Leer, tener en cuenta y seguir la información en estas instrucciones de uso y en las instrucciones de trabajo creadas por el propietario. Esto se refiere en particular a las instrucciones de seguridad y advertencia.
- Tenga siempre en cuenta el manual de instrucciones completo para todos los trabajos.
- Si tiene preguntas sobre la operación o el mantenimiento que no se responden en este manual, póngase en contacto con el servicio al cliente.

## <span id="page-7-1"></span>2.3 Requisitos de la empresa gestora

Las siguientes indicaciones están destinadas a la empresa o a aquellos responsables de la seguridad y el uso efectivo del producto por parte del usuario, empleado o terceros.

### **Trabajo consciente de la seguridad**

- Opere el dispositivo solo si se encuentra en perfectas condiciones técnicas y no presenta daños.
- Utilice el aparato únicamente de forma reglamentaria, pensando en la seguridad y en los posibles peligros y observando el manual de instrucciones.
- Siga las normas siguientes y vigile su cumplimiento:
	- Uso reglamentario
	- Normas de vigencia general en materia de seguridad y prevención de accidentes
	- Normas y directivas de vigencia internacional, nacional y local
	- Disposiciones y normas adicionales aplicables al aparato en particular
- Utilice únicamente piezas originales o aprobadas por el fabricante.
- Mantenga disponible este manual de instrucciones en el lugar de uso del aparato.

#### **Cualificación del personal**

- No deje trabajar con el aparato o en él más que a personal instruido. El personal instruido deberá haber recibido formación práctica en el uso del aparato.
- Cerciórese de que, antes de iniciar el trabajo, el personal encargado haya leído y comprendido estas instrucciones y todos los demás documentos aplicables.

# <span id="page-8-0"></span>3 Volumen de suministro, transporte y almacenamiento

**Volumen de suministro**

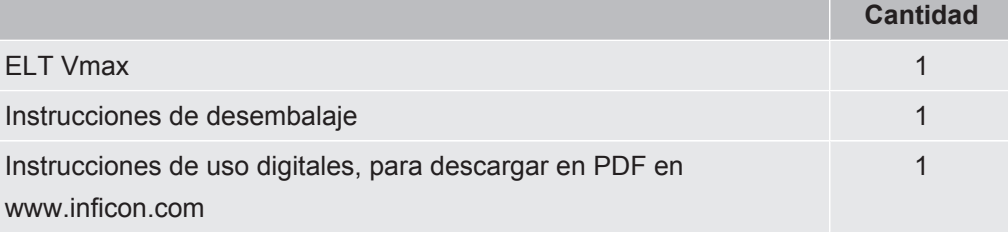

**►** Cuando reciba el producto, compruebe si el material suministrado está completo.

#### **Transporte**

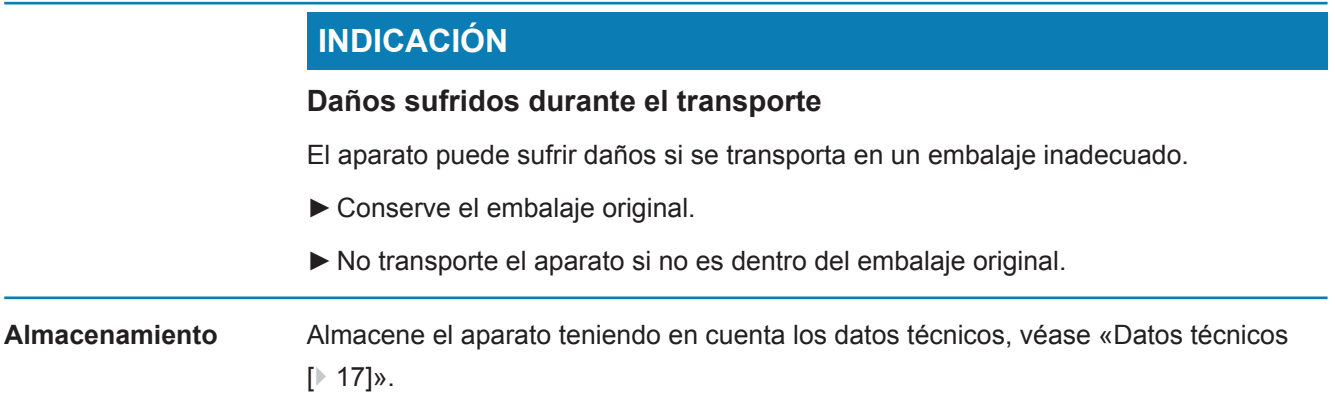

# <span id="page-9-0"></span>4 Descripción

## <span id="page-9-1"></span>4.1 Función

El aparato es un detector de fugas de batería con el que se pueden comprobar de forma no destructiva tanto las células de baterías duras como las de tipo pouch, a fin de detectar posibles fugas.

El aparato consta de un sistema de detección de gas, una unidad de manejo opcional y una cámara de prueba de vacío opcional.

Para ello, el objeto de ensayo se introduce en la cámara de prueba y se cierra la cámara.

Al dispositivo se conectan al mismo tiempo una o más cámaras de prueba.

Una vez cerrada la cámara de prueba\*, se inicia el proceso de medición y se evacua la cámara de prueba. En las cámaras de prueba del cliente y de INFICON (disponibles opcionalmente) el cliente activa el proceso de medición mediante una interfaz.

En caso de fuga en el objeto de ensayo, el electrolito que sale a través de la fuga se evapora durante el proceso de evacuación.

Los componentes del disolvente evaporados del electrolito de salida pasan al sistema de detección de gas y se analizan para detectar DMC o disolventes distintos.

\* Accesorio opcional

El sistema de detección de gas trabaja en condiciones de alto vacío, por lo que la presión en el espectrómetro de masas cuadrupolar tiene que ser siempre menor de 5 × 10-4 mbar. Este vacío lo genera la bomba turbomolecular con el apoyo de una bomba de membrana disponible opcionalmente.

Componentes del aparato:

- Sistema de bombas de alto vacío
- Sistema de entrada para el caudal de gas
- Subcomponentes eléctricos y electrónicos para la alimentación eléctrica y el tratamiento de las señales

CP7, disponible opcionalmente, permite supervisar la medición y el diagnóstico con su pantalla táctil. El control del proceso de medición lo realiza la propia instalación. Las bombas se utilizan para evacuar la cámara de medición hasta la presión objetivo deseada. Un control de válvula adaptado a la secuencia de medición permite alimentar el gas de análisis al sistema de detección de gas.

## <span id="page-10-0"></span>4.2 Estructura del aparato

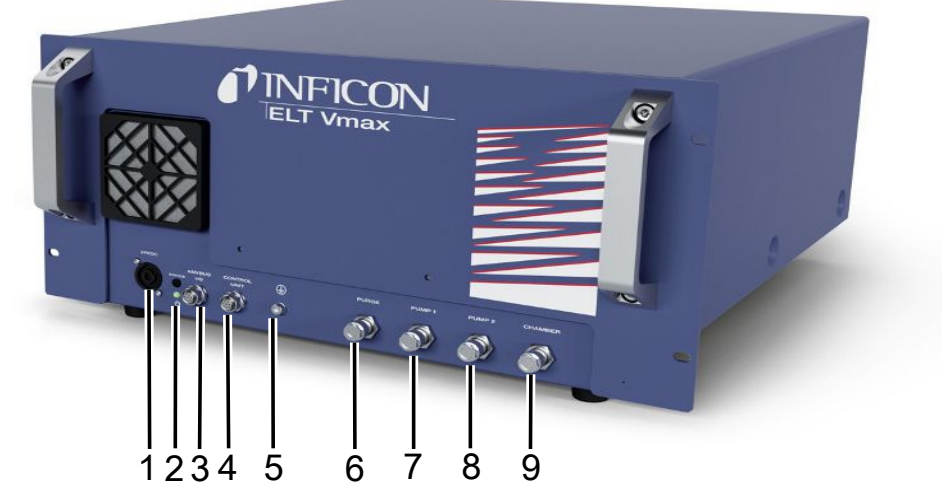

#### *Fig. 1:* ELT Vmax

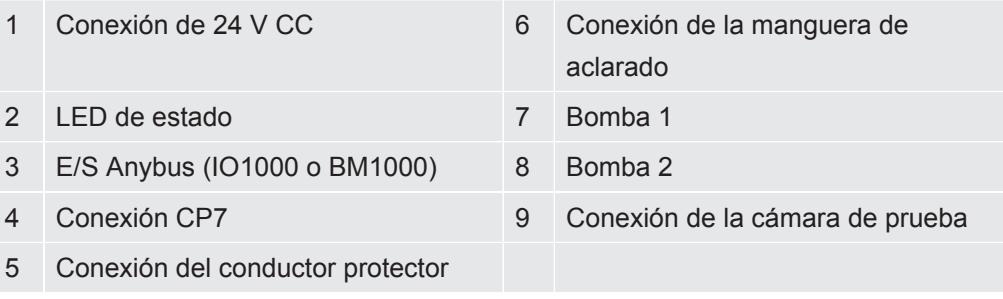

En la parte posterior del ELT Vmax se encuentra otra conexión para el conductor de protección.

El conductor de protección se puede conectar tanto en la parte delantera como en la trasera del dispositivo.

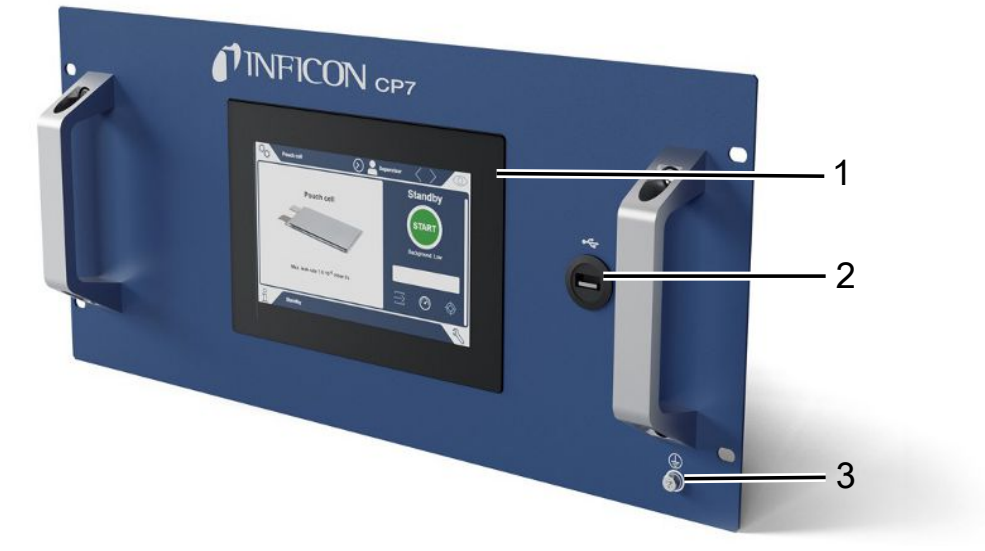

*Fig. 2:* CP7

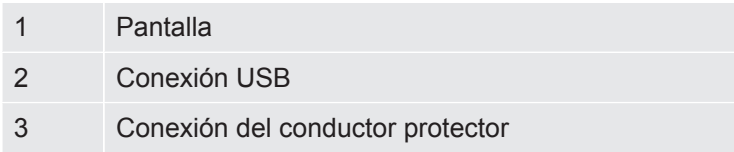

En la parte posterior de CP7 se encuentran las conexiones para el módulo I/O y otra conexión para el conductor protector.

## <span id="page-11-0"></span>4.2.1 Montaje de la pantalla táctil de CP7

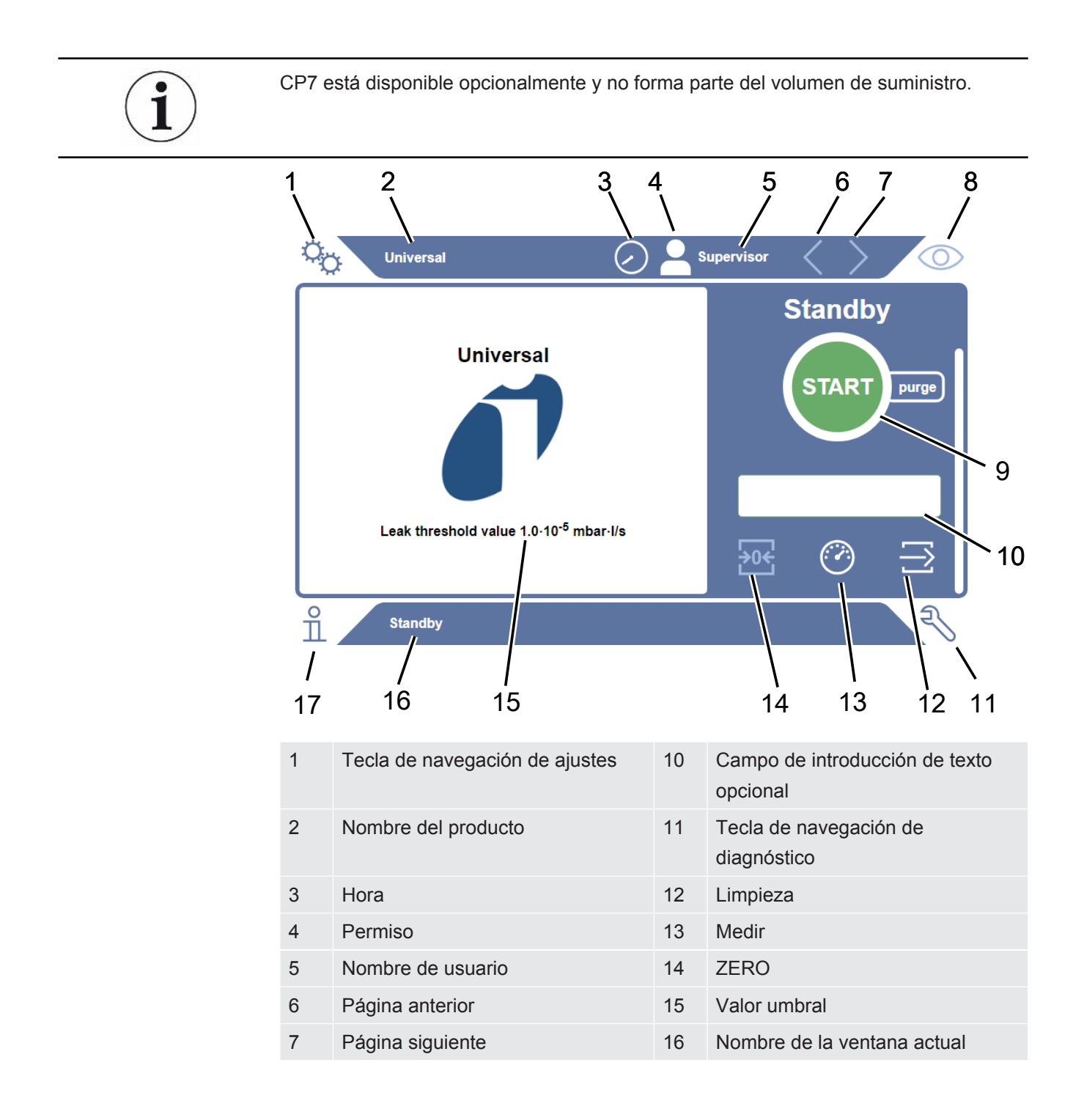

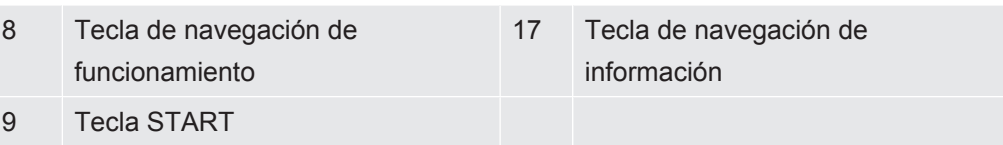

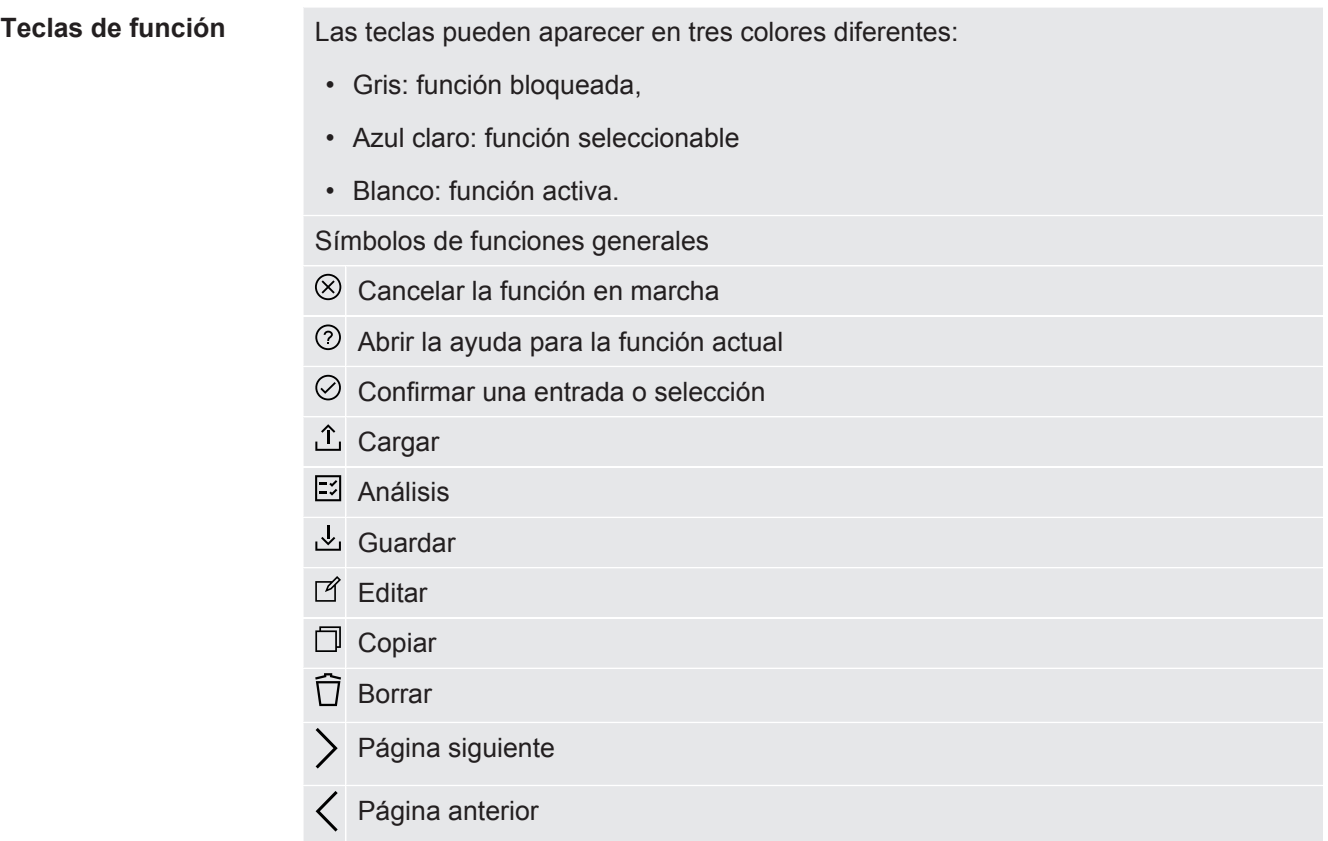

En la parte izquierda de la ventana de medición se muestra el resultado de medición. Para más información, véase «Visualización del resultado».

## 4.2.2 Visualización de resultados en CP7

<span id="page-14-0"></span>La tasa de fuga medida se presenta en la ventana «Standby» de la izquierda en forma numérica y en color.

**medición: Estanco**

En caso de que la tasa de fuga se sitúe por debajo del valor umbral ajustado, el resultado se mostrará sobre un fondo verde.

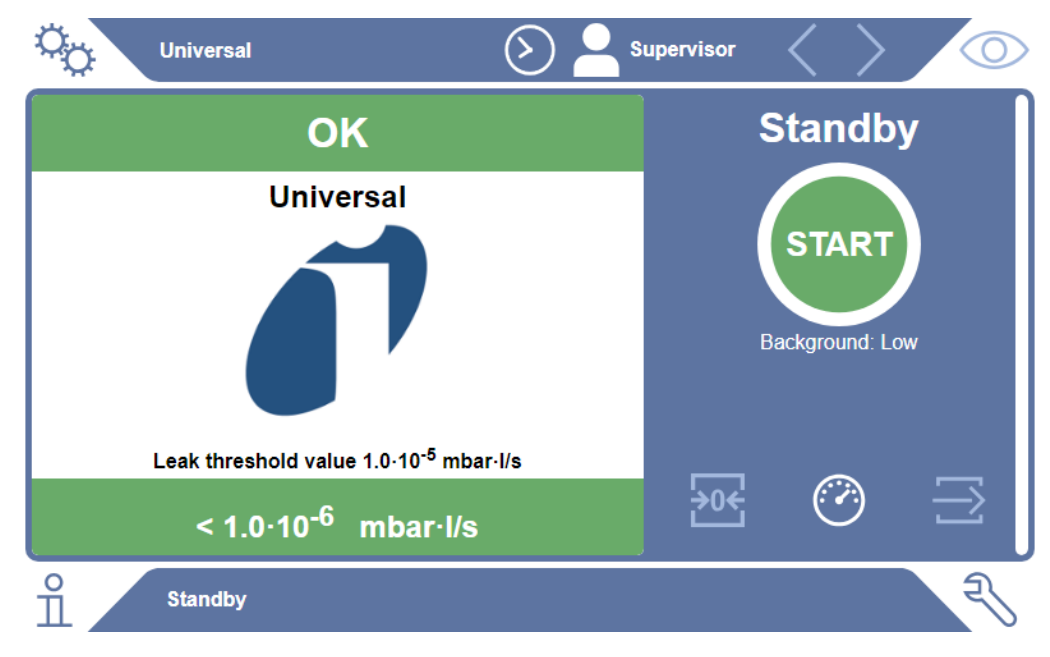

### **Resultado de medición: No estanco**

Si la tasa de fuga se sitúa por encima del valor umbral ajustado para las fugas, el resultado de la medición se mostrará sobre un fondo rojo.

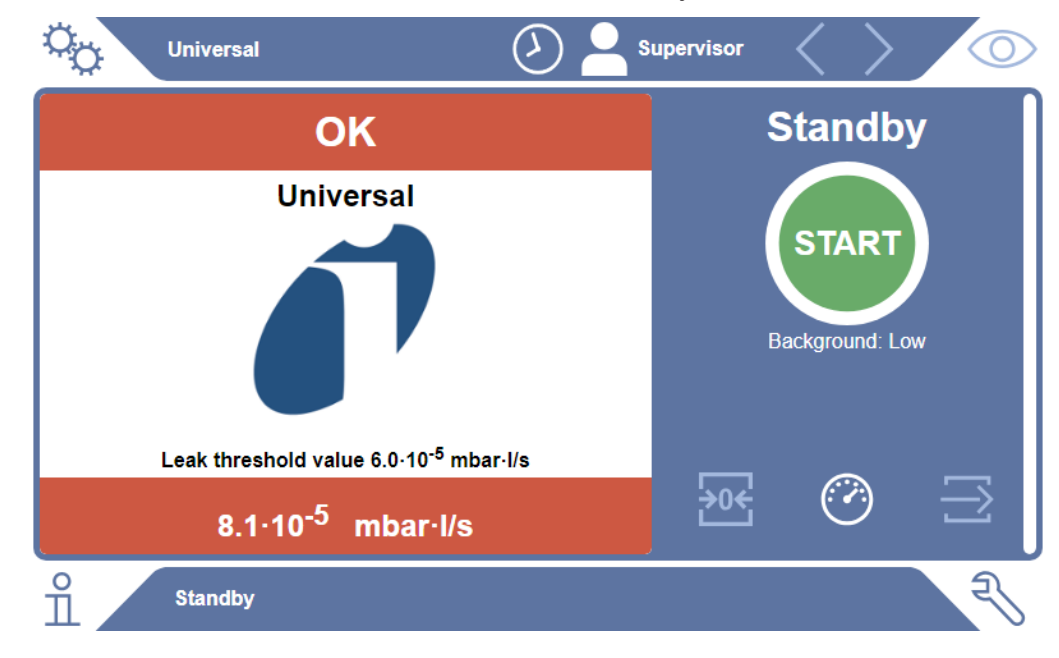

### **Resultado de medición: Advertencia**

Si la tasa de fuga se sitúa por encima del valor umbral ajustado para advertencia, pero está por debajo del valor umbral para fugas, el resultado de la medición se mostrará sobre un fondo naranja. La especificación de un valor umbral para una advertencia es opcional.

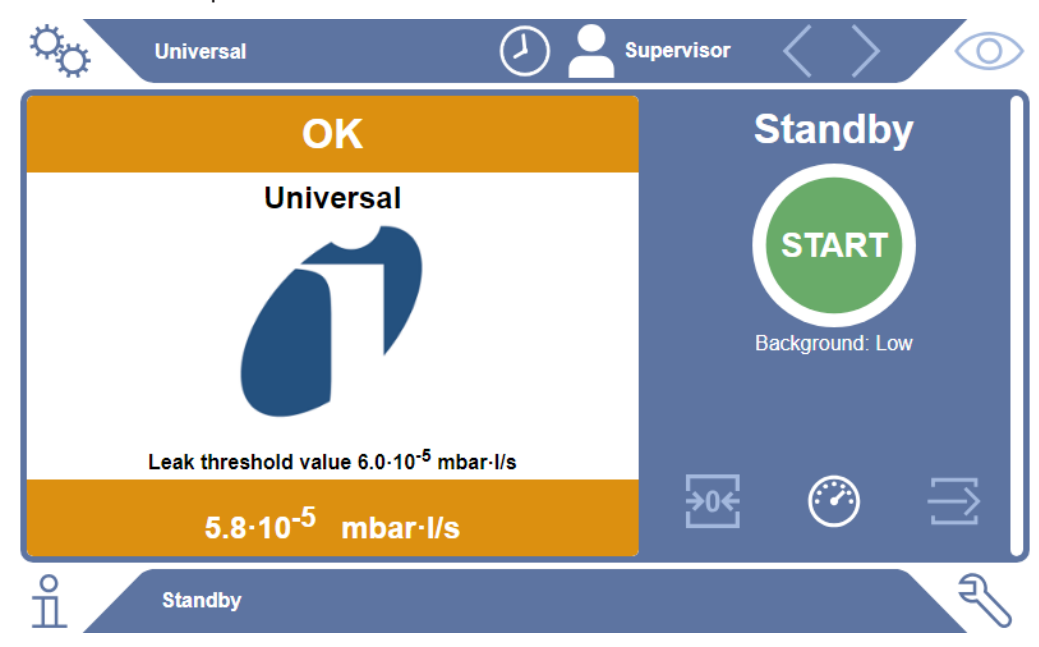

## <span id="page-16-0"></span>4.3 Datos técnicos

## 4.3.1 Datos mecánicos

<span id="page-16-1"></span>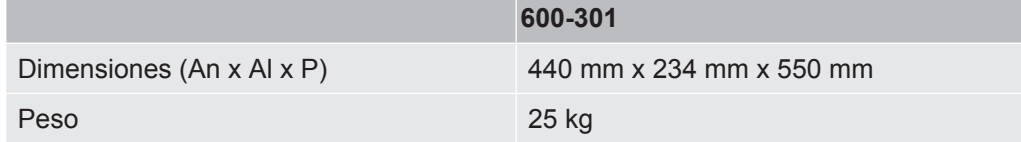

## 4.3.2 Condiciones ambientales

<span id="page-16-2"></span>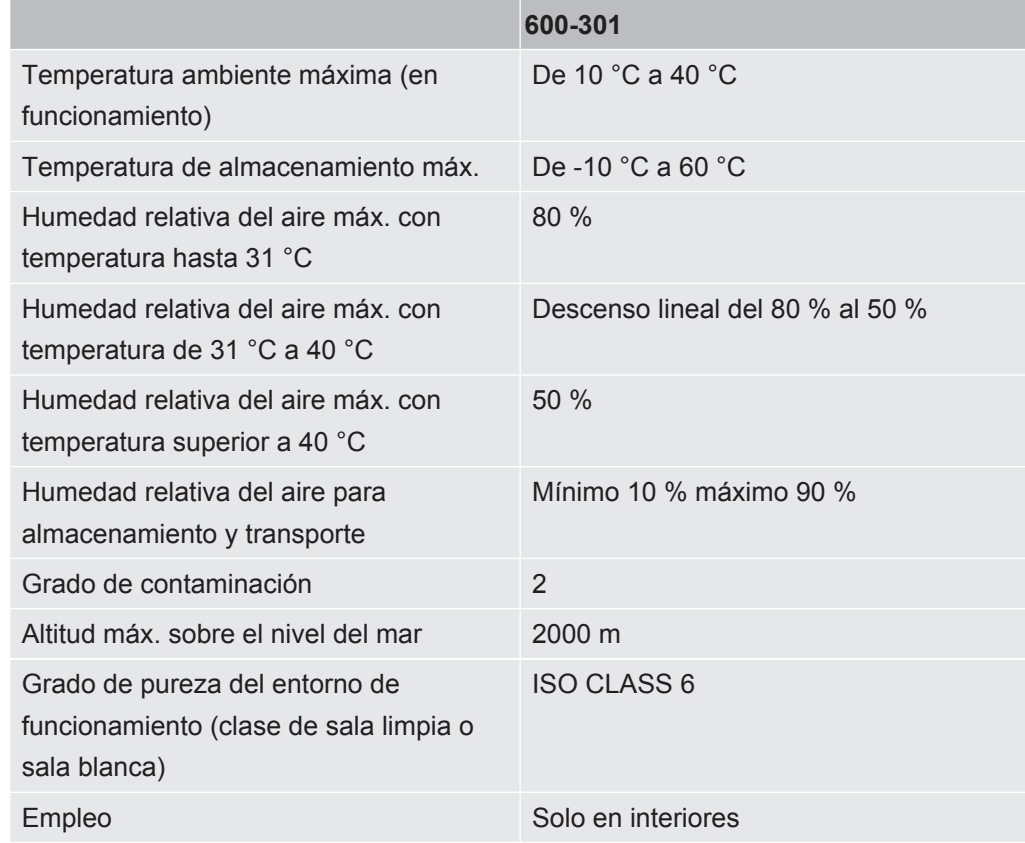

## 4.3.3 Datos eléctricos

<span id="page-16-3"></span>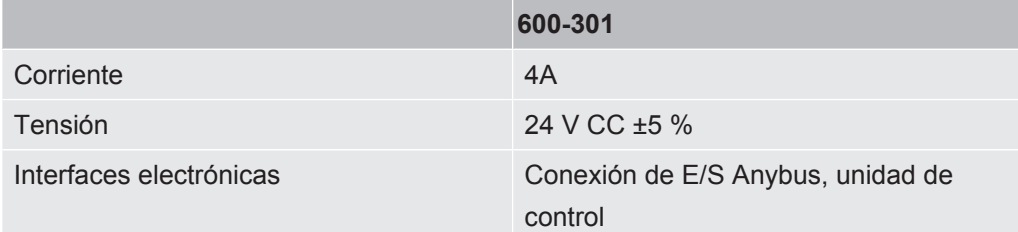

## 4.3.4 Datos físicos

<span id="page-17-0"></span>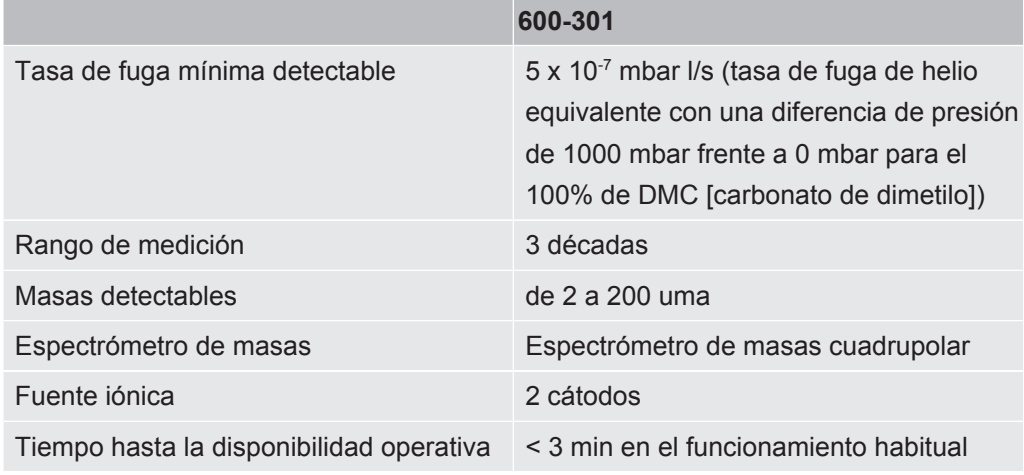

## 4.3.5 Materiales en el flujo de gas.

- <span id="page-17-1"></span>• Latón niquelado
- PTFE (politetrafluoroetileno)
- PU (poliuretanos)
- PA (poliamida)
- POM (poliacetal)
- PBT (tereftalato de polibutileno)
- NBR (caucho de acrilonitrilo butadieno)
- acero
- Aluminio
- nylon
- FKM y FPM (caucho fluorado)
- Capilar de cuarzo
- Pegamento (Epotec 302-3M)
- <span id="page-17-2"></span>• tungsteno

## 4.4 Ajustes de fábrica

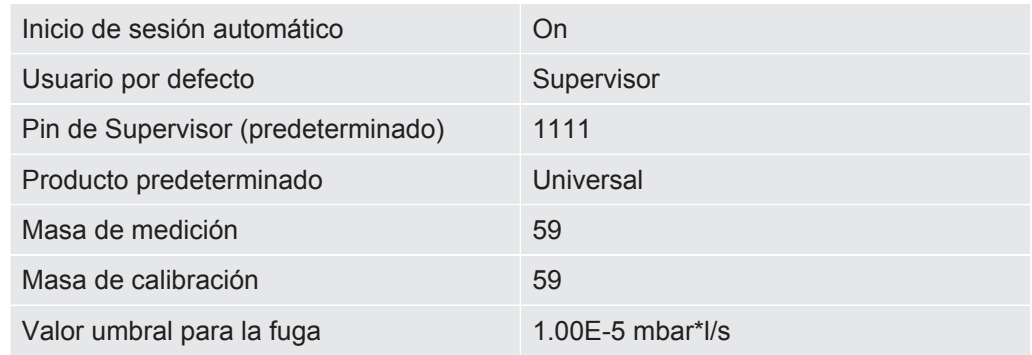

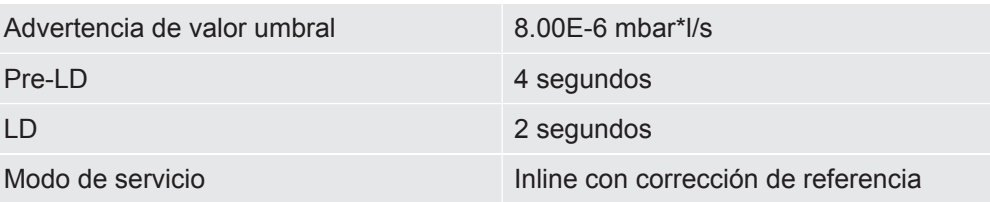

# <span id="page-19-0"></span>5 Instalación

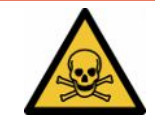

### **PELIGRO**

#### **Peligro para la salud por inhalación de gases y vapores de escape**

- ►No analice objetos de ensayo con fugas manifiestas.
- ►Evite inhalar gases o vapores perjudiciales para la salud.
- ►Respete las indicaciones de seguridad de las fichas de datos de seguridad de los objetos de ensayo.
- ► Busque un lugar de instalación donde los conductos de escape no puedan quedar bloqueados o donde pueda detectarse si se produce dicho bloqueo.
- ► Busque un lugar de instalación con suficiente ventilación o alternativamente, instale el producto en un lugar en el que se haya comprobado la calidad del aire y acreditado que está libre de sustancias perjudiciales para la salud.
- ►Analice los objetos de ensayo únicamente con disolventes autorizados.
- ►Compruebe la resistencia de los componentes instalados en el aparato cuando utilice disolventes (también mezclas de disolventes) que no figuren en la lista.

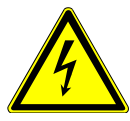

### **A** PELIGRO

#### **Peligro por descarga eléctrica**

El uso de ELT Vmax o CP7 sin conexión equipotencial puede producir descargas eléctricas peligrosas.

- ►Conecte ELT Vmax y CP7 a una conexión equipotencial.
- ►No utilice ELT Vmax y CP7 cerca de tensiones eléctricas peligrosas.
- ►En caso de defectos apreciables, desconecte de inmediato el enchufe de 24 V CC de ELT Vmax de la fuente de alimentación.
- ►Desconecte la fuente de alimentación en caso de emergencia con una parada de emergencia.
- ►Durante el funcionamiento integrado, conecte todas las cámaras de prueba a la conexión equipotencial. De este modo, evitará cargas electrostáticas descontroladas al abrir y cerrar las cámaras de prueba.

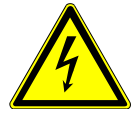

### **ADVERTENCIA**

#### **Peligro derivado de la humedad y la electricidad**

Si entra humedad en el detector de fugas de batería, se pueden producir daños personales por electrocución y daños materiales por cortocircuito.

- ►Utilice el detector de fugas de batería únicamente en entornos secos.
- ►No utilice el detector de fugas de batería cerca de fuentes de líquido o humedad.

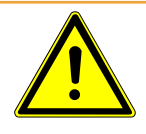

#### **ADVERTENCIA**

#### **Peligro de caídas y tropiezos**

- ►Coloque ELT Vmax, CP7 (disponible opcionalmente) y la cámara de vacío únicamente sobre una superficie antideslizante, estable y sin sacudidas ni vibraciones.
- ►Instale ELT Vmax y CP7, disponible opcionalmente, en un bastidor de 19 pulgadas.
- ►No sacuda ELT Vmax durante el funcionamiento o cinco minutos después de apagarlo.
- ►Utilice siempre el ELT Vmax y el CP7 disponible opcionalmente como dispositivo de mesa o instalado en un rack de 19". El CP7 también se puede montar en un soporte de monitor adecuado.
- ►Tienda los tubos flexibles y cables de modo que no haya riesgo de tropiezos.

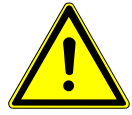

### **PRECAUCIÓN**

#### **Peligro de lesiones debido a daños en los componentes eléctricos**

El uso de tornillos de una longitud excesiva para fijar CP7 daña los componentes eléctricos del interior y puede provocar un incendio.

►Fije CP7 con tornillos cuya rosca tenga una longitud máxima de 10 mm.

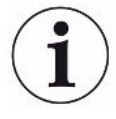

#### **Daños materiales derivados de sacudidas**

Los componentes del sistema de medición están en rotación y no deben sufrir sacudidas. Dichos componentes siguen en rotación durante varios minutos cuando se apaga el sistema de detección de gas.

- ►Coloque el sistema de detección de gas, la unidad de control de vacío y la cámara de vacío opcional únicamente sobre una superficie antideslizante, estable y sin sacudidas ni vibraciones.
- ►El aparato no debe sufrir sacudidas durante su funcionamiento y durante al menos cinco minutos después de ser apagado.

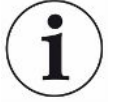

#### **INDICACIÓN**

#### **Defecto debido a una tensión excesiva**

Defecto de ELT Vmax debido a una tensión superior a 24 V CC

►Conecte ELT Vmax a 24 V CC.

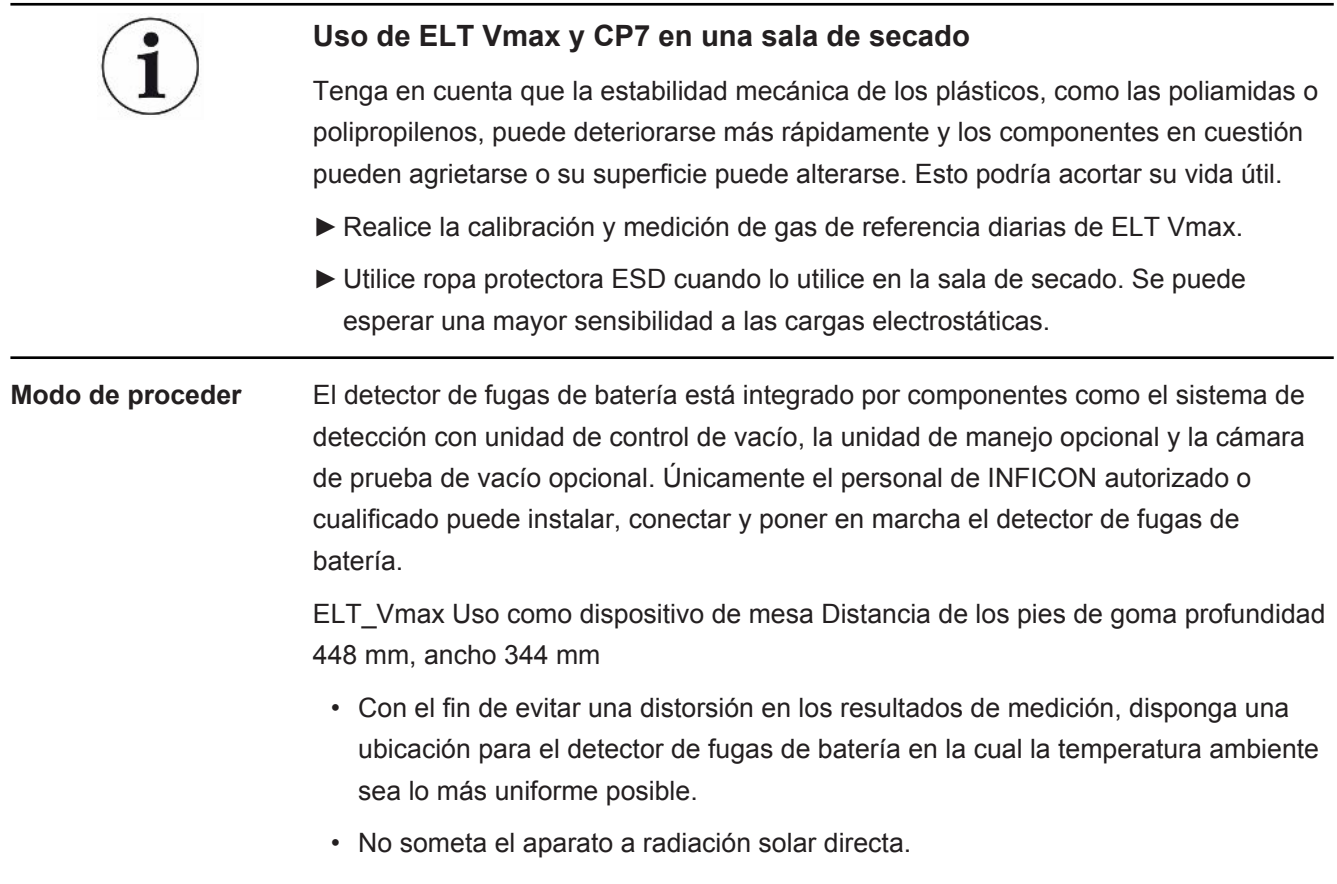

Conecte el aparato como se describe a continuación.

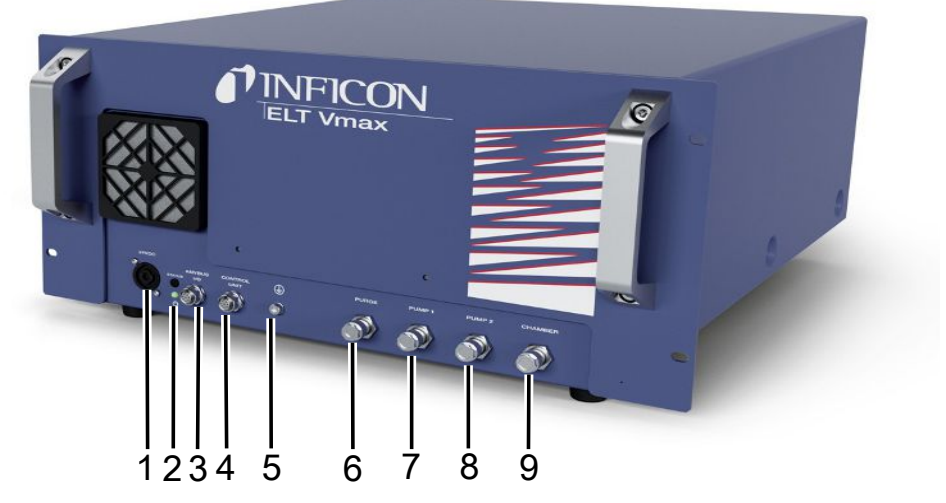

#### *Fig. 3:* ELT Vmax

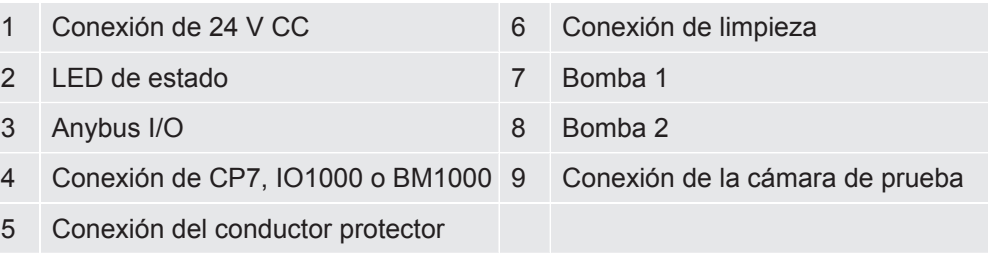

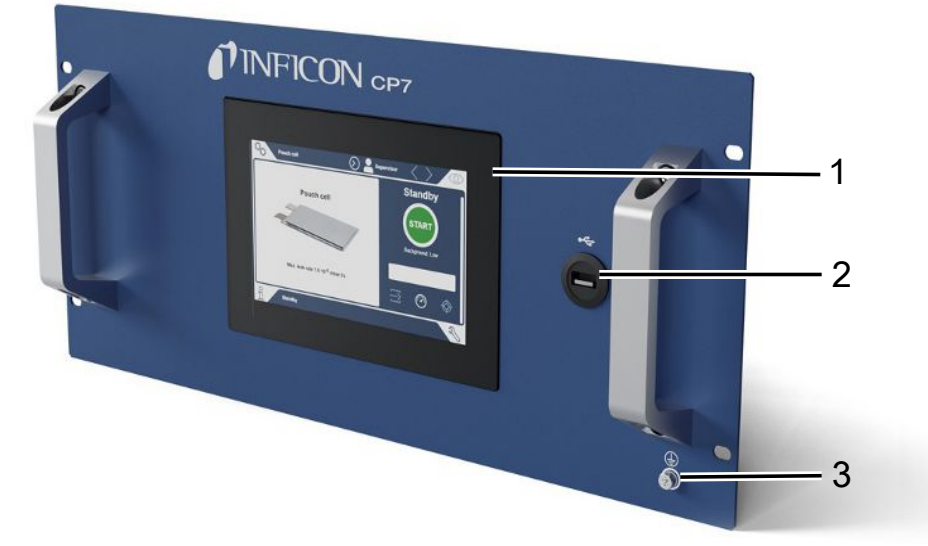

#### *Fig. 4:* CP7

![](_page_22_Picture_126.jpeg)

En la parte posterior de CP7 se encuentran las conexiones para el módulo I/O y otra conexión para el conductor protector.

## **Esquema de conexión de ELT Vmax/ejemplo de instalación con 3 cámaras de prueba**

![](_page_23_Figure_3.jpeg)

![](_page_23_Picture_252.jpeg)

# <span id="page-24-0"></span>6 Funcionamiento

![](_page_24_Picture_3.jpeg)

### **A PRECAUCIÓN**

#### **Peligro para la salud por inhalación de gases y vapores**

Durante el funcionamiento del detector de fugas de batería pueden generarse vapores nocivos.

- ►Utilice el aparato solo con bombas activas en todas las conexiones de bomba.
- ►Conecte el detector de fugas de batería a un conducto de escape.
- ►Evite inhalar gases o vapores perjudiciales para la salud.
- ►Respete las indicaciones de seguridad de las fichas de datos de seguridad de los objetos de ensayo.
- ► Busque un lugar de instalación donde los conductos de escape no puedan quedar bloqueados o donde pueda detectarse si se produce dicho bloqueo.
- ► Busque un lugar de instalación con suficiente ventilación o alternativamente, instale el producto en un lugar en el que se haya comprobado la calidad del aire y acreditado que está libre de sustancias perjudiciales para la salud.

![](_page_24_Picture_13.jpeg)

#### **INDICACIÓN**

#### **Daños materiales por sobrecalentamiento del aparato**

El detector de fugas de batería se calienta durante el funcionamiento y puede sobrecalentarse si no hay suficiente ventilación.

- ►No bloquee la abertura de ventilación para el filtro.
- ►Procure que haya ventilación suficiente en el aparato.
- ►Mantenga las fuentes de calor alejadas del detector de fugas de batería.
- ►No exponga el detector de fugas de batería a radiación solar directa.
- ►Observe los datos técnicos.

## <span id="page-24-1"></span>6.1 Encendido e inicio de sesión

- **►** Conecte la alimentación para iniciar el funcionamiento de ELT Vmax.
	- $\Rightarrow$  En estado de entrega, el aparato muestra la pantalla de medición tras la fase de calentamiento de CP7.

# <span id="page-25-0"></span>6.2 Ajustes básicos, solo en relación con CP7 opcional

## 6.2.1 Ajustar el idioma

<span id="page-25-1"></span>Los idiomas se configuran en los ajustes de usuario, véase [«Seleccionar, editar, crear](#page-26-0) [el perfil de usuario \[](#page-26-0)[}](#page-26-0) [27\]](#page-26-0)».

### 6.2.2 Ajustar fecha, hora y zona horaria

- <span id="page-25-2"></span>ü Derechos de **supervisor**
	- $1$   $\frac{a_{0}}{b}$  > General > Fecha y hora
	- *2* Realice el ajuste.
	- **3** Guárdelo 上.

## <span id="page-25-3"></span>6.2.3 Ajustes del perfil de usuario

### 6.2.3.1 Vista general de los grupos de autorización

<span id="page-25-4"></span>Las autorizaciones de un usuario dependen de a qué grupo está asignado.

![](_page_25_Picture_195.jpeg)

- <span id="page-26-0"></span>• Modificar la fecha / hora.
- 6.2.3.2 Seleccionar, editar, crear el perfil de usuario
	- ü Derechos de **Operator** o **Supervisor**
		- *1* > Cuentas de usuario > Administrar cuentas de usuario
			- $\Rightarrow$  Los usuarios ya creados y los grupos asignados se muestran en forma de lista.
		- *2* Tienen las siguientes posibilidades:

Para crear un nuevo perfil de usuario seleccione  $+$  en la zona inferior de la ventana.

 $\Rightarrow$  Se abre la ventana «Ajustes del usuario».

De lo contrario, pulse en un nombre de usuario ya creado y seleccione de la barra de herramientas mostrada:

 $\hat{\mathcal{L}}$ , para cargar un perfil de usuario.

 $\Rightarrow$  Se abre la ventana de inicio de sesión.

- $\Box$ , para editar un perfil de usuario.
	- $\Rightarrow$  Se abre la ventana «Ajustes del usuario».
- $\widehat{\Box}$ , para borrar un perfil de usuario.
	- $\Rightarrow$  Se muestra una consulta de seguridad.
- *3* Tras seleccionar los ajustes, se abre la ventana «Ajustes de usuario». En este caso, en función de las necesidades, introduzca un nombre de usuario, modifíquelo o guárdelo.

![](_page_26_Picture_160.jpeg)

- *4* Si no se ha rellenado el campo «PIN» o si desea modificar el contenido, introduzca un PIN de 4 cifras.
- *5* Para asignar al usuario las autorizaciones necesarias, seleccione un grupo. Mediante  $\langle y \rangle$  seleccione entre los grupos «User», «Operator» y «Supervisor». Véase [Vista general de los grupos de autorización \[](#page-25-4)[}](#page-25-4) [26\].](#page-25-4)
- 6 En el campo «Idioma», asigne un idioma al usuario con  $\langle y \rangle$ .
- *7* Guárdelo .

#### 6.2.3.3 Modificar los ajustes personales

<span id="page-27-0"></span>Como usuario con derechos limitados (**User**) también puede modificar su idioma o PIN. Así se adapta el perfil de usuario correspondiente. No es necesario un acceso al perfil de usuario completo.

- *1* Pulse en su nombre de usuario, que se muestra en la parte superior derecha de la pantalla.
	- $\Rightarrow$  Se abre la ventana «Opciones de usuario».
- <span id="page-27-1"></span>*2* En caso necesario, seleccione bien «Cambiar PIN», bien «Cambiar idioma».

### 6.2.4 Desconectar el inicio de sesión automático

#### **Ajuste de fábrica**

Según los ajustes de fábrica, tras encender el aparato, el usuario «Supervisor» inicia sesión automáticamente y accede a la pantalla de medición. Este usuario preconfigurado dispone además de las autorizaciones del grupo «Supervisor». Si no se modifica este ajuste, cualquier usuario puede manejar todas las funciones del aparato de forma ilimitada.

Puede estipular que, tras el encendido del aparato, en vez del inicio de sesión automático de un usuario, se muestre la ventana de inicio de sesión. En la ventana de inicio de sesión pueden iniciar sesión todos los usuarios que ya se hayan registrado en el aparato «Selección, edición o creación de producto (ajustes de medición)».

#### ü Derechos de **supervisor**

- *1* > Cuentas de usuario > Administrar registro automático
- *2* Desactive la opción «Activo» en la ventana «Inicio de sesión automático».
- *3* Guárdelo .
- $\Rightarrow$  Tras reiniciar el aparato, se tienen en cuenta los ajustes actuales.

### 6.2.5 Conectar el inicio de sesión automático

<span id="page-27-2"></span>Puede determinar si un usuario de su elección inicia sesión automáticamente sin la ventana de inicio de sesión tras encender el aparato.

#### ü Derechos de **supervisor**

- ü El usuario deseado ya se ha creado. Véase [«Seleccionar, editar, crear el perfil de](#page-26-0) [usuario \[](#page-26-0)[}](#page-26-0) [27\]»](#page-26-0).
	- *1* > Cuentas de usuario > Administrar registro automático
	- *2* Introduzca el nombre del usuario en la ventana «Nombre». Tenga en cuenta las mayúsculas y minúsculas.
	- *3* Introduzca el PIN actual del perfil de usuario en la ventana «PIN».
	- *4* Active la opción «Activo» en la ventana «Inicio de sesión automático» .
	- *5* Guárdelo .

## <span id="page-29-0"></span>6.3 Ajustes para las mediciones

## <span id="page-29-1"></span>6.3.1 Selección, edición o creación de producto (ajustes de medición)

Para ajustar las especificaciones de medición necesita un producto que ya se haya creado.

![](_page_29_Picture_5.jpeg)

![](_page_30_Picture_117.jpeg)

- *1* En «Valor umbral para la fuga», introduzca el valor a partir del cual el producto debería mostrarse como «no estanco». El ajuste estándar es de 1 x 10<sup>-5</sup> mbar l/ s.
- *2* Se puede activar una advertencia para el valor umbral de forma opcional.
- *3* Para introducir un código de barras, utilice la pantalla táctil para escribirlo o escanee el código de barras con el campo de entrada activado.
- *4* Cargue una de las imágenes de producto que se haya mostrado en la pantalla de medición durante dicho proceso desde «Seleccionar imagen». Si la imagen deseada no se guarda en el aparato, amplíe la base de datos de imágenes. Tras pulsar  $+$  puede transferir imágenes (JPG o PNG; máx. 400 x 400 píxeles) de una memoria USB (formateada con FAT32) a la biblioteca de imágenes.
- *5* Guárdelo .

### 6.3.2 Seleccionar producto

- <span id="page-30-0"></span> $1^{O_0}$  > Productos
	- $\Rightarrow$  Se muestran los productos ya creados. Si no encuentra el producto que desea, puede crearlo; véase «[Selección, edición o creación de producto](#page-29-1) [\(ajustes de medición\) \[](#page-29-1)[}](#page-29-1) [30\]»](#page-29-1). Pulse sobre el nombre del producto deseado.
- 2 Cargue  $\hat{\mathbf{L}}$ .

## <span id="page-31-0"></span>6.3.3 Utilización de un campo de entrada en la ventana de medición

En caso necesario puede configurar un campo de entrada en la ventana de medición, con la finalidad de introducir un texto informativo adicional. Por ejemplo, un número de serie o de lote.

Este texto no solo se muestra en la ventana de medición, sino que también se guarda en el registro de datos. El texto se asigna a la medición realizada.

### **1. Configuración de un campo de entrada para la ventana de medición**

- $1$   $\%$  > Aparato
- *2* Active el campo «Texto libre adicional».
- *3* Guárdelo .

### **2. Cumplimentación o modificación de un campo de entrada en la ventana de medición**

- $\checkmark$  Ha activado el campo de entrada adicional.
	- *1* Toque el campo de entrada en la ventana de medición.
	- *2* Introduzca el texto deseado por medio del teclado que aparece.
- $\Rightarrow$  Al reiniciar el aparato, el campo de entrada estará vacío.
- $\Rightarrow$  El campo de entrada se vacía automáticamente tras la finalización de la siguiente medición
- **►** También puede utilizar un escáner de código de barras. Para ello, escanee el código de barras de su objeto de ensayo con un escáner de códigos de barras comercial. Esto se transferirá automáticamente al campo de entrada. Cuando se escanean varios códigos de barras, se separan con un «|».

![](_page_31_Picture_16.jpeg)

En esta ventana es posible leer un código de barras con un escáner de códigos de barras.

## <span id="page-32-0"></span>6.4 Medir

![](_page_32_Picture_3.jpeg)

### **PRECAUCIÓN**

#### **Advertencia de lesiones en las manos**

►Abra y cierre la cámara de prueba solo cuando tenga los dedos fuera de las dos mitades de la cámara de prueba y de la zona de giro de la misma.

![](_page_32_Picture_7.jpeg)

#### **INDICACIÓN**

#### **Daños materiales por llenado incorrecto de la cámara de prueba**

Los fluidos derramados que entran en los tubos pueden perjudicar el funcionamiento del aparato. Los objetos puntiagudos, las grasas o los aceites pueden dañar la membrana, el anillo de la cámara y los labios de estanqueidad.

- ►Evite que la cámara de medición se ensucie con aceites, grasas o hidrocarburos.
- ►No coloque objetos puntiagudos o afilados sin marcos protectores en la cámara de prueba.

![](_page_32_Picture_13.jpeg)

#### **Evite las imprecisiones de medición:**

- ►Coloque las baterías de forma que no entren en contacto con las juntas de ambas partes de la cámara de prueba.
- ►Evite medir objetos de ensayo que presenten claras diferencias de temperatura respecto al entorno.
- ►Mantenga las juntas de ambas mitades de la cámara de prueba limpias. Si no retira la suciedad, los resultados de medición pueden sufrir distorsiones.
- ►No dañe las superficies de sellado. La cámara puede perder la estanqueidad si sufre daños mecánicos como arañazos o similares.
- ►No limpie la cámara de prueba con disolventes o alcoholes. Estos podrían falsear los resultados de medición.
- $\checkmark$  Ha instalado un sistema de una cámara o de varias cámaras, véase «[Instalación](#page-19-0) [\[](#page-19-0)[}](#page-19-0) [20\]](#page-19-0)».
- $\checkmark$  Ha aplicado ajustes generales; véase «[Ajustes básicos, solo en relación con CP7](#page-25-0) [opcional \[](#page-25-0)[}](#page-25-0) [26\]](#page-25-0)».
- $\checkmark$  Ha guardado los ajustes para el producto deseado en el aparato.
- $\checkmark$  Ha seleccionado el producto deseado; véase [«Seleccionar producto \[](#page-30-0) $\checkmark$ [31\]»](#page-30-0).
- $\checkmark$  La secuencia de medición de ELT Vmax está diseñada de modo que la cámara de prueba conectada se prepare antes de iniciar la medición con ELT Vmax. Debe permitirse la adición de gas portador.
	- *1* Llamar a la pantalla de medidas (disponible opcionalmente CP7).
- *2* Coloque el objeto de ensayo en la cámara de prueba y ciérrela.
- *3* Abra la válvula de la bomba externa y evacue la cámara de prueba hasta una presión objetivo de aproximadamente 3-10 mbar.
- *4* Cierre la válvula de la bomba externa.
- *5* Abra la válvula del gas portador, así como la válvula de ELT Vmax.
- *6* Si utiliza CP7, inicie la medición con la tecla «START».
- *7* Alternativamente, para el inicio desde la interfaz, puede utilizar el protocolo de interfaz/módulo IO.
- *8* Revise el resultado del proceso de medición.
	- $\Rightarrow$  CP7: La tasa de fuga medida se presenta en la parte izquierda de la ventana «Medición» en forma numérica y en color. De modo adicional, se mostrará la palabra «OK», «Advertencia de fuga» o «Fuga»; véase [«Acceso a la pantalla](#page-34-3) [de medición \[](#page-34-3)[}](#page-34-3) [35\]»](#page-34-3). Una vez finalizada la medición, puede retirar el objeto utilizado y medir otros objetos de ensayo.
	- $\Rightarrow$  Interfaz: La tasa de fuga calculada por ELT Vmax puede leerse mediante el comando correspondiente del protocolo de interfaz seleccionado por usted.
	- $\Rightarrow$  Una vez finalizada la medición, ELT Vmax regresa al modo Standby.
- *9* Cierre la válvula de ELT Vmax y la válvula del gas portador.
- *10* Ventile la cámara de medición con la válvula de ventilación. A continuación, puede extraer el objeto de ensayo de la cámara.
- *11* Para preparar la siguiente medición, puede evacuar en paralelo el conducto de medición a través de la V de bypass. Utilice la presión legible p3 como guía. Debería alcanzar un valor de < 4,5 mbar.
- *12* Si desea interrumpir la medición, detenga el proceso de medición en cualquier momento.

![](_page_33_Picture_16.jpeg)

Una vez concluido el paso 3, se puede iniciar la evacuación de la siguiente cámara de prueba.

Si repite las mediciones con el mismo objeto de ensayo, tenga en cuenta que los resultados de medición pueden variar. Normalmente, esto se debe a la presencia de una menor cantidad de disolvente tras la medición anterior.

## <span id="page-34-0"></span>6.5 Medición ZERO tras la contaminación

![](_page_34_Picture_3.jpeg)

Utilice esta función para casos de contaminación leve. El valor de límite inferior actual pasará a ser cero. En caso de valores de límite inferior elevados, utilice la función «Limpieza».

El resultado se muestra en verde y se aceptan los valores. En caso de problemas, se muestra una advertencia o un error.

- 1 Seleccione  $\overline{\mathbb{O}}$  >  $\overline{\mathbb{R}}$
- *2* Vacíe la cámara de medición.
- *3* Inicie la medición ZERO.
- $\Rightarrow$  El resultado se muestra en verde y se aceptan los valores. En caso de error, el resultado se muestra en rojo.

## <span id="page-34-1"></span>6.6 Limpieza del aparato (Simple Purge)

![](_page_34_Picture_11.jpeg)

Utilice esta función para casos de contaminación. Permite limpiar las cámaras de prueba y los tubos flexibles para reducir el valor de fondo.

La instalación inicia la operación de Simple Purge.

ELT Vmax lleva a cabo un proceso de limpieza automático después de iniciar el funcionamiento. En él se bombean y ventilan cíclicamente la cámara de prueba y el sistema de vacío, de modo que después de una contaminación se reduce el límite inferior del aparato.

## <span id="page-34-2"></span>6.7 Datos de medición e información del aparato

### 6.7.1 Acceso a la pantalla de medición

- <span id="page-34-3"></span>*1* > Mediciones
	- $\Rightarrow$  Las mediciones realizadas se muestran de forma abreviada en líneas.
- *2* Para visualizar la vista detallada de una medición, toque una entrada y después en el símbolo que aparece  $Q$ .
	- $\Rightarrow$  Se mostrará toda la información que hay guardada para esta medición.

## 6.7.2 Transferencia de los datos de medición

<span id="page-34-4"></span>Los datos de medición se guardan en el aparato automáticamente. Se guardan las 500 000 últimas mediciones. Puede transferir los datos de medición de la memoria interna a una memoria USB conectada.

#### ü Derechos de **Operator** o **Supervisor**

- *1* Para transferir datos de la memoria interna, conecte una memoria USB formateada con FAT32 en uno de los puertos USB del aparato.
- *2* > Mediciones
- *3* Guárdelo .
- $\Rightarrow$  Se transferirán todos los datos de medición. Se mostrará cuándo ha finalizado la exportación. Los datos de medición permanecen guardados en el aparato.

Los datos de medición solo se almacenen si utiliza CP7.

Si no utiliza CP7, debe disponer de un sistema propio para el almacenamiento de datos.

#### 6.7.2.1 Transferencia de los datos del análisis

<span id="page-35-0"></span>CP7 registra los datos en la memoria interna durante cada medición y en caso de error.

Estos datos se pueden enviar a INFICON por correo electrónico o solicitar un enlace de carga al Servicio Técnico.

#### **Cómo proporcionar estos datos a INFICON**

- *1* Conecte una memoria USB FAT32 formateada en la unidad de control.
- 2 Vava a la página «Diagnóstico ↓→ Exportación mantenimiento» en el panel de mando.
- *3* Pulse el botón «Exportar datos de mantenimiento».
	- $\Rightarrow$  En el panel de mando se mostrará el progreso de la exportación y, en función del tiempo que haya estado en funcionamiento el aparato, es posible que este tarde unos minutos (<25 minutos).
	- $\Rightarrow$  A continuación, los datos exportados estarán disponibles en la memoria USB. El nombre del archivo tiene la siguiente estructura: «ServiceExport» - «Número de serie» - «Fecha y hora».

Si el tiempo de funcionamiento es prolongado, el archivo exportado puede ocupar varios megabytes (MB).

Se trata de un archivo protegido por contraseña.

## 6.7.3 Borrado de los datos de medición

<span id="page-36-0"></span>Puede borrar los datos de medición de la memoria interna del aparato.

#### ü Derechos de **Operator** o **Supervisor**

- *1* > Mediciones
- 2 Pulse  $\widehat{\Box}$ .
- $\Rightarrow$  Se borrarán todos los datos de medición registrados.

### 6.7.4 Acceso a la información del aparato

- <span id="page-36-1"></span>**►** > Información del aparato
	- $\Rightarrow$  Se mostrará la información almacenada.

## 6.7.5 Acceso al protocolo

<span id="page-36-2"></span>Botón para visualizar los mensajes del aparato en forma de lista. Estos datos son útiles si se contacta con el Departamento de Servicio Técnico del fabricante.

 $\blacktriangleright$   $\frac{8}{1}$  > Protocolo

## <span id="page-37-0"></span>6.8 Actualización del software

El aparato contiene diferentes versiones de software para el panel de mando, el aparato básico y el sistema de detección. Los números de versión son independientes entre sí.

## 6.8.1 Actualización del software del panel de mando

<span id="page-37-1"></span>Importe las actualizaciones de software mediante una memoria USB.

![](_page_37_Picture_6.jpeg)

### **INDICACIÓN**

#### **Pérdida de datos por la interrupción de la conexión**

Pérdida de datos por la interrupción de la conexión

- ►No apague el aparato ni retire la memoria USB mientras el software se esté actualizando.
	- *1* Copie el archivo en el directorio principal de una memoria USB formateada con FAT32.
	- *2* Conecte la memoria USB al puerto USB del aparato.
	- *3* > Actualización > Actualización panel de mando
		- $\Rightarrow$  Arriba en la ventana se muestra la versión de software activa del panel de mando.

Si en la memoria USB hay una o más versiones de software, se muestra la versión más nueva encontrada en la fila de abajo. Si esta es más nueva que la versión ya instalada, el fondo es verde, de lo contrario es rojo.

- *4* Para cargar la nueva versión de software, pulse el botón «Actualizar».
- $\Rightarrow$  Tras acabar, el panel de mando se reinicia automáticamente.

## 6.8.2 Actualizar el software del módulo del aparato básico

<span id="page-38-0"></span>Ejecute las actualizaciones de software con ayuda de una memoria USB.

![](_page_38_Picture_4.jpeg)

#### **INDICACIÓN**

#### **Pérdida de datos por la interrupción de la conexión**

Pérdida de datos por la interrupción de la conexión

- ►No apague el aparato ni retire la memoria USB mientras el software se esté actualizando.
	- *1* Copie el archivo en el directorio principal de una memoria USB formateada con FAT32.
	- *2* Conecte la memoria USB al puerto USB del aparato.
	- **3**  $\sqrt[3]{ }$  > Actualización > Actualización unidad básica
		- $\Rightarrow$  Arriba en la ventana se muestra la versión de software activa del aparato básico.

Si en la memoria USB hay una o más versiones de software, se muestra la versión más nueva encontrada en la fila de abajo. Si esta es más nueva que la versión ya instalada, el fondo es verde, de lo contrario es rojo.

- *4* Para cargar la nueva versión de software, pulse el botón «Actualizar».
- $\Rightarrow$  Tras acabar, el sistema se reinicia automáticamente.

## 6.8.3 Actualización del software del sistema de detección de

#### <span id="page-39-0"></span>gas

Ejecute las actualizaciones de software con ayuda de una memoria USB.

![](_page_39_Picture_5.jpeg)

#### **INDICACIÓN**

#### **Pérdida de datos por la interrupción de la conexión**

Pérdida de datos por la interrupción de la conexión

- ►No apague el aparato ni retire la memoria USB mientras el software se esté actualizando.
	- *1* Copie el archivo en el directorio principal de una memoria USB formateada con FAT32.
	- *2* Conecte la memoria USB al puerto USB del aparato.
	- **3**  $\sqrt[3]{ }$  > Actualización > Sistema de detección de gas
		- $\Rightarrow$  Arriba en la ventana se muestra la versión de software activa del aparato básico.

Si en la memoria USB hay una o más versiones de software, se muestra la versión más nueva encontrada en la fila de abajo. Si esta es más nueva que la versión ya instalada, el fondo es verde, de lo contrario es rojo.

- *4* Para cargar la nueva versión de software, pulse el botón «Actualizar».
- $\Rightarrow$  Tras acabar, el sistema se reinicia automáticamente.

## <span id="page-40-0"></span>6.9 Restablecimiento al estado de entrega

Puede restablecer el aparato a los ajustes de fábrica.

![](_page_40_Picture_4.jpeg)

#### **Pérdida de ajustes y datos de medición**

Tras un restablecimiento al estado de entrega, en la memoria del aparato solo están los ajustes de fábrica del fabricante.

- ► Guarde primero los datos de medición importantes en una memoria USB. Véase "[Transferencia de los datos de medición \[](#page-34-4)[}](#page-34-4) [35\]](#page-34-4)".
- ü Derechos de **supervisor**
- <span id="page-40-1"></span>**►** > Restablecer aparato

## 6.10 Configuración avanzada

**►** > General > Medición

Las modificaciones indebidas pueden dar lugar a mediciones incorrectas.

**►** No realice modificaciones en los ajustes de esta página sin consultar previamente con INFICON.

# <span id="page-40-2"></span>6.11 Acceder a errores activos y advertencias con CP7

**Errores activos** Los errores o advertencias se muestran en la interfaz de trabajo activa. Además, el símbolo de diagnóstico  $\sqrt[3]{\ }$  cambia de color.

- 1  $\sqrt[3]{ }$  > Errores y advertencias
	- $\Rightarrow$  El botón «Errores y advertencias» solo está disponible mientras los errores o advertencias estén activos, y estos se mostrarán en forma de lista.
- *2* Para poder realizar mediciones, confirme los errores o advertencias activos con el botón «Clear».
	- $\Rightarrow$  Se cerrará la información mostrada.

<span id="page-40-3"></span>Véase también «Mensajes de advertencia y de error».

## 6.12 Cierre de sesión en el aparato

- *1* Pulse en su nombre de usuario, que se muestra en la parte superior derecha de la pantalla.
	- $\Rightarrow$  Se abre la ventana «Opciones de usuario».
- *2* Cierre la sesión en el aparato mediante el botón «Cerrar sesión».

 $\Rightarrow$  Se abre la ventana de inicio de sesión.

# <span id="page-42-0"></span>7 Limpieza y mantenimiento

¡Todos los trabajos de limpieza y mantenimiento descritos aquí solo se pueden realizar sin abrir las paredes laterales!

### **A** PELIGRO

#### **Peligro de muerte por descarga eléctrica**

En el interior del aparato existen altas tensiones. En caso de contacto con elementos bajo tensión eléctrica, existe peligro de muerte.

- ►Antes de iniciar cualquier trabajo de limpieza y mantenimiento, desconecte el aparato de la fuente de alimentación. Cerciórese de que la fuente de alimentación no se pueda volver a conectar sin autorización.
- ►No abra la tapa del dispositivo.

## **A** PELIGRO

#### **Peligro de lesiones causadas por el electrolito**

- ►Evite el contacto con la piel, los ojos o la ropa.
- ►Use ropa de protección adecuada, especialmente guantes, delantal y protección facial.
- ►Consulte las indicaciones de la ficha de datos de seguridad correspondiente y siga las instrucciones de trabajo pertinentes.
- ►Limpie de inmediato con agua limpia cualquier salpicadura de electrolito o de ácido.
- ►En caso necesario, acuda a un médico.

## **PRECAUCIÓN**

#### **Peligro derivado de la caída de cargas pesadas**

El aparato es pesado y, en caso de volcar o caer, puede lesionar a alguna persona o provocar daños materiales.

►Deposite el aparato únicamente sobre superficies suficientemente estables.

## <span id="page-43-0"></span>7.1 Tareas de mantenimiento de ELT Vmax

## 7.1.1 ELT Vmax: Limpieza de la carcasa

<span id="page-43-1"></span>La carcasa está integrada por una carcasa de metal pintado.

- *1* Asegúrese de que ELT Vmax esté desconectado de la alimentación.
- *2* Use únicamente agua para humedecerlo.
- *3* Evite los agentes de limpieza que contengan alcohol, grasa o aceite.
- *4* Limpie la carcasa con un paño húmedo suave.

## 7.1.2 ELT Vmax: Sustituir la esterilla de filtro

<span id="page-43-2"></span>![](_page_43_Picture_123.jpeg)

En instalaciones de producción con una elevada contaminación por polvo, la esterilla de filtro puede sufrir las consecuencias de esta polución. Sustituya las esterillas de filtro en caso de suciedad considerable.

- $\checkmark$  Disponen de un nueva esterilla de filtro.
	- *1* Asegúrese de que el aparato está desconectado de la alimentación.
	- *2* Retire la rejilla de plástico. Solo está fijado mediante lengüetas de enganche.
	- *3* Saque el filtro de aire usado de la rejilla de plástico e introduzca uno nuevo.
	- *4* Coloque de nuevo la rejilla de plástico con el nuevo filtro de aire.
		- $\Rightarrow$  Se ha sustituido la esterilla de filtro

![](_page_44_Picture_114.jpeg)

## <span id="page-44-0"></span>7.2 Plan de mantenimiento

Explicación de los niveles de mantenimiento:

Nivel de mantenimiento I: Cliente sin formación técnica

Nivel de mantenimiento II: Cliente con formación técnica e instrucción por INFICON

Nivel de mantenimiento III: Servicio técnico INFICON

# <span id="page-45-0"></span>8 Puesta fuera de servicio

## <span id="page-45-1"></span>8.1 Eliminación del aparato

El aparato puede desecharse por parte de la empresa gestora o bien puede enviarse al fabricante. El aparato está compuesto por materiales que pueden ser reutilizados. Para evitar la generación de residuos y proteger el medio ambiente, debe hacer uso de esta posibilidad.

Al desechar el aparato, observe las normas medioambientales y de seguridad de su país.

# <span id="page-45-2"></span>8.2 Enviar el detector de fugas de batería para el mantenimiento, la reparación o la eliminación

![](_page_45_Picture_7.jpeg)

### **ADVERTENCIA**

#### **Peligro derivado de sustancias nocivas para la salud**

Los aparatos contaminados pueden poner en peligro la salud. La declaración de contaminación sirve para la protección de todas las personas que entran en contacto con el aparato. Los aparatos que se envían sin número de devolución y declaración de contaminación rellena serán devueltos por el fabricante al remitente.

- ►Cumplimente la declaración de contaminación.
	- *1* Antes de una devolución, póngase en contacto con el fabricante y envíe una declaración de contaminación rellenada.
		- $\Rightarrow$  Recibirá un número de devolución y la dirección de envío.
	- *2* Utilice el embalaje original para la devolución.
	- *3* Antes de enviar el aparato, fije un ejemplar de la declaración de contaminación rellena a la parte externa del embalaje.

Sobre la declaración de contaminación, ver abajo.

## Declaration of Contamination

The service, repair, and/or disposal of vacuum equipment and components will only be carried out if a correctly completed declaration has<br>been submitted. Non-completion will result in delay.<br>This declaration may only be co

![](_page_46_Picture_24.jpeg)

Original for addressee - 1 copy for accompanying documents - 1 copy for file of sender

# <span id="page-47-0"></span>9 Anexo

# <span id="page-47-1"></span>9.1 Accesorios

![](_page_47_Picture_108.jpeg)

## <span id="page-48-0"></span>9.2 Certificados

### <span id="page-48-1"></span>9.2.1 Conformidad CE

![](_page_48_Picture_4.jpeg)

![](_page_48_Picture_5.jpeg)

**EU Declaration of Conformity** 

We - INFICON GmbH - herewith declare that the products defined below meet the basic requirements regarding safety and health and relevant provisions of the relevant EU Directives by design, type and the versions which are brought into circulation by us. This declaration of conformity is issued under the sole responsibility of INFICON GmbH.

In case of any products changes made, this declaration will be void.

Designation of the product:

**Battery leak detector** 

Models: **ELT Vmax** 

Catalogue number: 600-301

The products meet the requirements of the following Directives:

 $\bullet$ Directive 2014/30/EU (EMC)

· Directive 2011/65/EU (RoHS)

Applied harmonized standards:

EN 61326-1:2013 ٠ Class A according to EN 55011

EN IEC 63000:2018 ٠

Cologne, March 25th, 2024

Matthias Fritz, Managing Director LDT

Cologne, March 25th, 2024

 $c\hspace{-.08cm}c\hspace{-.08cm}$  $\overline{\phantom{a}}$ 

Winfried Schneider, Research & Development

**INFICON GmbH** Bonner Straße 498 D-50968 Cologne Tel.: +49 (0)221 56788-0<br>Fax: +49 (0)221 56788-0 www.inficon.com E-mail: leakdetection@inficon.com

pro

### <span id="page-49-0"></span>9.2.2 Instrucciones de incorporación

![](_page_49_Picture_3.jpeg)

### **EC DECLARATION OF INCORPORATION**

We - INFICON GmbH - herewith declare that the products defined below meet the basic requirements regarding safety and health and relevant provisions of the relevant EU Directives by design, type and the versions which are brought into circulation by us. This<br>declaration of conformity is issued under the sole responsibility of INFICON GmbH.

The products meet the requirements of the following Directives:

· Directive 2006/42/EC (Machinery)

In case of any products changes made, this declaration will be void

Designation of the product:

**Battery leak detector** 

**FLT Vmax** 

Applied harmonized standards:

EN ISO 12100:2010

EN ISO 61010-1:2010+A1:2019

Catalogue number: 600-301

Models:

The partly completed machinery must not be put into service until the final machinery into which it is to be incorporated has been declared in conformity with the provisions of this Directive (2006/42/EC), where appropriate.

The manufacturer will electronically transmit, in response to a reasoned request by the national authorities, relevant information on the partly completed machinery.

The relevant technical documentation is compiled in accordance with part B of Annex VII.

Authorised person to compile the relevant technical files: Heinz Rauch, INFICON GmbH, Bonner Strasse 498, D-50968 Cologne

The following essential health and safety requirements according to Annex II of Directive 2006/42/EC were fulfilled: 1.1.2, 1.1.3, 1.1.5, 1.2.1, 1.2.6, 1.3.1, 1.3.2, 1.3.3, 1.3.4, 1.3.7, 1.5.1, 1.5.2, 1.5.5, 1.5.8, 1.5.9, 1.5.10, 1.5.11, 1.5.13, 1.6.1, 1.7.2, 1.7.3, 1.7.4

were partially fulfilled: 1.5.2, 1.5.4, 1.5.6, 1.5.7, 1.5.16, 1.6.3

Cologne, March 25th, 2024

Matthias Fritz, Managing Director LDT

Cologne, March 25th, 2024

Ż pro

Winfried Schneider, Research & Development

**INFICON GmbH** Bonner Straße 498 D-50968 Cologne Tel.: +49 (0)221 56788-0<br>Fax: +49 (0)221 56788-0 www.inficon.com E-mail: leakdetection@inficon.com

## 9.2.3 China RoHS

#### <span id="page-50-0"></span>**Restriction of Hazardous Substances (China RoHS)**

#### 有害物质限制条例(中国 RoHS)

![](_page_50_Picture_57.jpeg)

This table is prepared in accordance with the provisions of SJ/T 11364. 本表是根据 SJ/T 11364 的规定编制的。

O: Indicates that said hazardous substance contained in all of the homogeneous materials for this part is below the limit requirement of GB/T 26572.

O: 表示该部件所有均质材料中所含的上述有害物质都在 GB/T 26572 的限制要求范围内。

X: Indicates that said hazardous substance contained in at least one of the homogeneous materials used for this part is above the limit requirement of GB/T 26572.

X: 表示该部件所使用的均质材料中, 至少有一种材料所含的上述有害物质超出了 GB/T 26572 的限制 要求。

(Enterprises may further provide in this box technical explanation for marking "X" based on their actual circumstances.)

(企业可以根据实际情况, 针对含"X"标识的部件, 在此栏中提供更多技术说明。)

![](_page_51_Picture_0.jpeg)

www.inficon.com reachus@inficon.com

Due to our continuing program of product improvements, specifications are subject to change without notice.<br>The trademarks mentioned in this document are held by the companies that produce them.